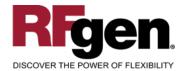

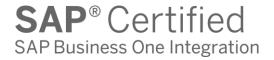

# **Goods Receipt**

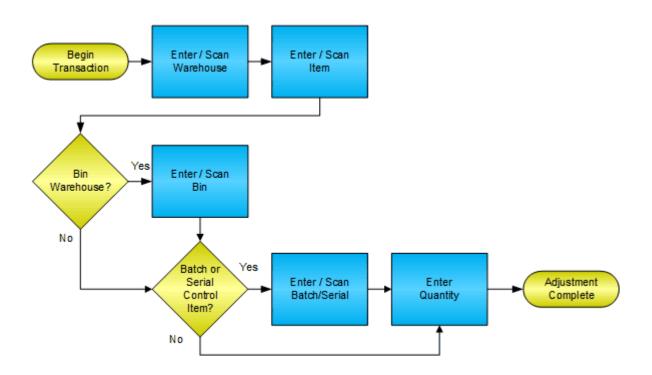

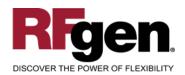

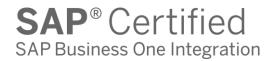

#### **License Agreement**

All information contained in this document is the intellectual property of RFgen Software, a division of the DataMAX Software Group, Inc. This document may not be published, nor used without the prior written consent of RFgen Software. Use of the RFgen Software Open Source code is at all times subject to the DataMAX Software Group Open Source Licensing Agreement, which must be accepted at the time the source code is installed on your computer system. For your convenience, a text copy of the DataMAX Software Group Open Source Licensing Agreement is also loaded (and may be printed from) your RFgen-based system.

#### Requirements

RFgen Version 5.0 or later

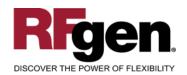

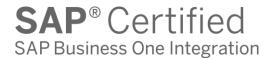

#### **Table of Contents**

| GOODS RECEIPT                          |   |
|----------------------------------------|---|
| ✓ VALIDATIONS                          | 4 |
| ✓ EDITS                                |   |
| ₽ FUNCTION KEYS                        |   |
| CONSIDERATIONS                         | 5 |
| SAP Programs - Reference               | 6 |
| BASIC TEST SCRIPT                      |   |
| TEST SCRIPT DESCRIPTION: GOODS RECEIPT |   |
| Execution Procedures                   |   |
| OVERALL TEST CASE RESULTS              | Q |

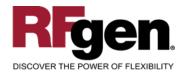

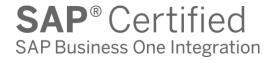

# **Goods Receipt**

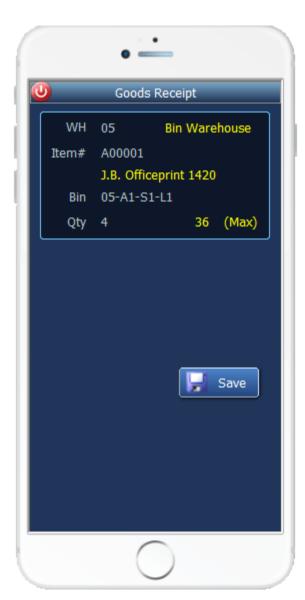

This mobile application increases inventory. A Goods Receipt record is made and the results can be seen in the inventory screen for the given item. This mobile application also supports batch controlled and serialized products.

The following conditions apply to the RFgen implementation for the Goods Receipt mobile application within the SAP Business One environment.

Note: any of these parameters may be easily adjusted to meet the unique requirements of your company.

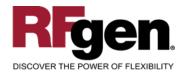

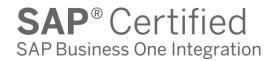

# **✓ Validations**

| Prompt    | Method of Validation |
|-----------|----------------------|
| Warehouse | OWHS                 |
| Item      | OITM                 |
| Batch     | OBTN                 |
| Bin       | OBIN                 |
| Quantity  |                      |

#### **∠** Edits

| Condition                                  | Special Circumstance |
|--------------------------------------------|----------------------|
| Default Warehouse                          | User defined         |
| Quantity not greater than Quantity on Hand |                      |
| Quantity entered <=0                       |                      |

# **⊷** Function Keys

| Key | Function  |
|-----|-----------|
| F1  | Show Menu |
| F4  | Exit      |
| F5  | Search    |

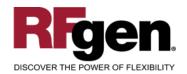

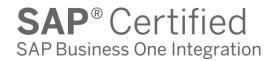

#### **Considerations**

- 1. Do you want the Warehouse to default based on user?
- 2. Do you need limitations placed on the dollar amount of Goods Receipts?

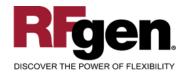

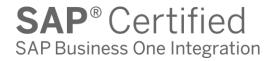

# **SAP Programs – Reference**

**Goods Receipt** 

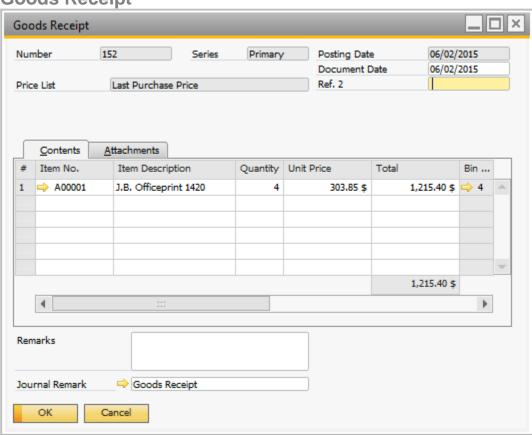

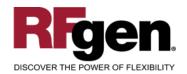

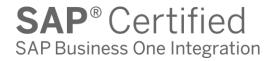

### **Basic Test Script**

- 1. Record quantities on hand from for the Warehouse, Item and their associated batches that you will perform Goods Receipts on.
- 2. Create and document the following scenarios:
  - a. Adjust an amount within the quantity on hand for an item.
- 3. View the results using the Inventory Posting List and see that the quantity on hand updated to the correct amounts on the processed transactions.

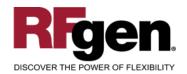

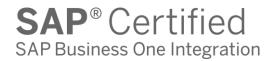

# **Test Script Description: Goods Receipt**

### **RFgen Input Requirements**

Before you begin testing, ensure, for the combination of warehouse(s) and item(s) you will be testing, that the following is setup in SAP Business One.

- a. Item
- b. Quantity On Hand

#### **Execution Procedures**

| ID | Test Case                                                 | Expected Result                                                                                                    | Pass | Fail |
|----|-----------------------------------------------------------|----------------------------------------------------------------------------------------------------|------|------|
| 1  | Type in a valid warehouse Press the ENTER key             | RFGEN will validate and accept the warehouse entered.                                                                         |      |      |
| 2  | Type in a valid item Press the <b>ENTER</b> key           | RFGEN will validate and accept the item entered.                                                                              |      |      |
| 3  | Type in a valid Bin Press the ENTER key                   | RFGEN will validate and accept the Bin.                                                                                       |      |      |
| 4  | Type in an invalid warehouse Press the <b>ENTER</b> key   | RFGEN will validate the warehouse entered and display an error message – the field will continue to error out until corrected |      |      |
| 5  | Type in an invalid item Press the ENTER key               | RFGEN will validate and display an error message – the field will continue to error out until corrected                       |      |      |
| 6  | Type in an invalid bin  Press the ENTER key               | RFGEN will validate and display an error message – the field will continue to error out until corrected                       |      |      |
| 7  | Press the "F5" key with the cursor in the warehouse field | RFGEN will display a list of warehouses                                                                                       |      |      |
| 8  | Press the "F5" key with the cursor in the item field      | RFGEN will display a list of items                                                                                            |      |      |
| 9  | At the RFGEN "Save" the data is submitted                 | Confirm the goods receipt results                                                                                             |      |      |

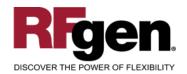

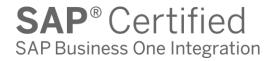

#### **Overall Test Case Results**

| Pass/Fail      |  |
|----------------|--|
| Tester/Date    |  |
| RE-Tester/Date |  |
|                |  |
| Actual Results |  |
|                |  |
| Comments       |  |